## **Guidelines for saving your Fee Bill to Your Hard Drive**

1. Open the URL http://portals.au.edu.pk/feesystem/ in goggle Chrome. Enter your registration ID and click View Fee Bill. You will be redirected to another Page.

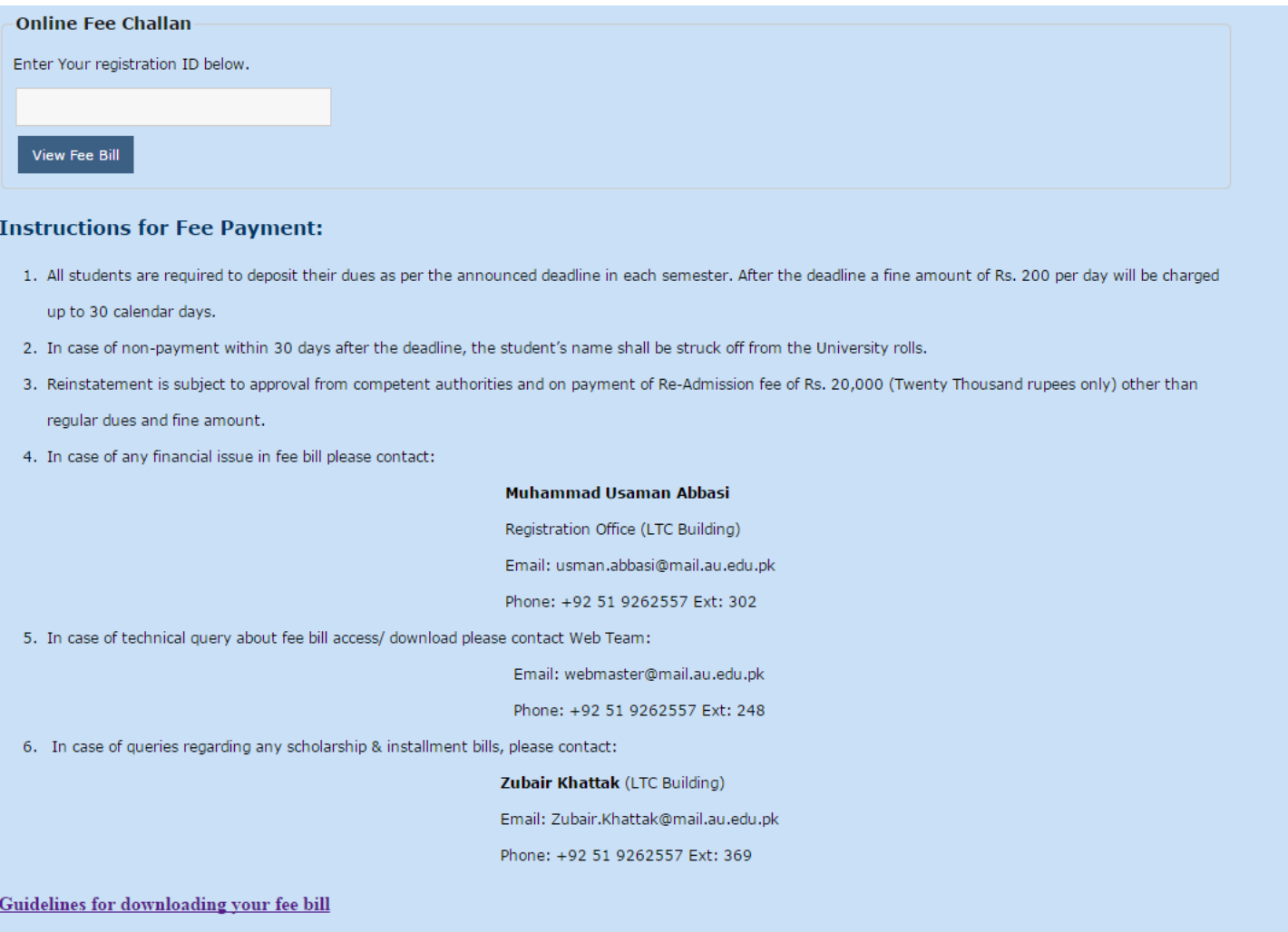

2. You will get your fee bill for current semester as shown in the figure below. Click on the Link **Print** located on the left upper corner.

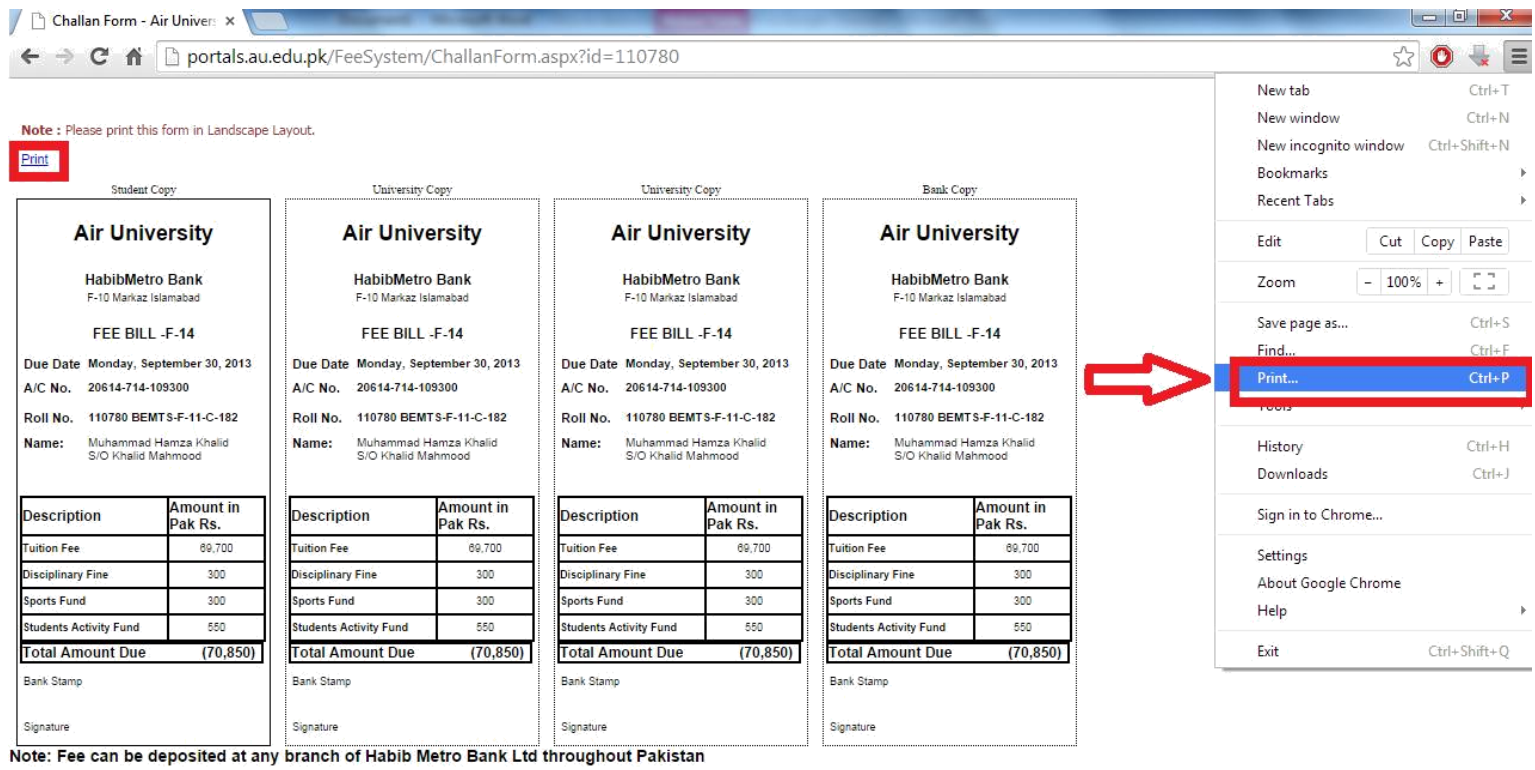

3. When you click on the Print link, following screen will appear. On the Destination tab click **Change** button and select **Save As Pdf.**

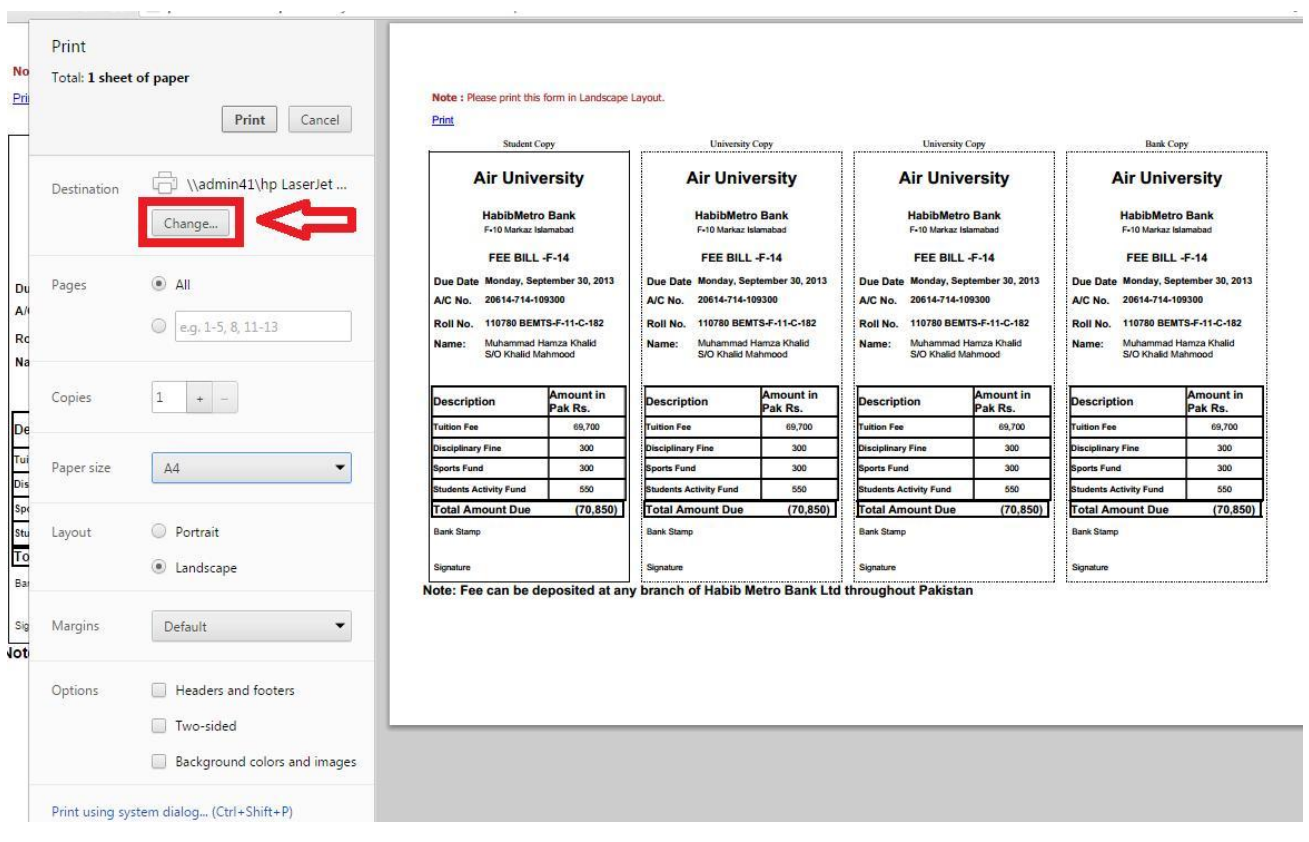

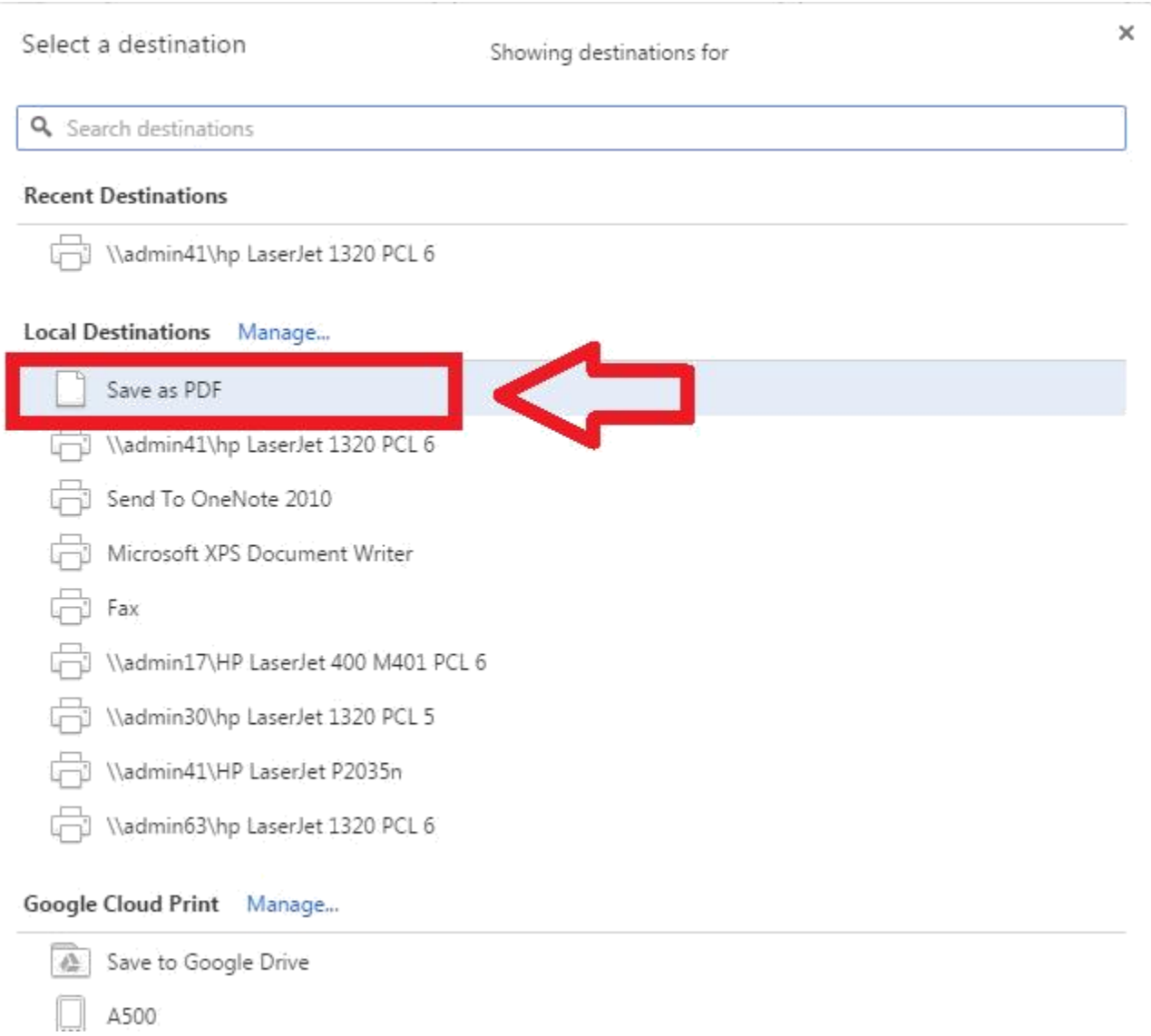

3. After selecting the option you will get following screen. Click on **save** button, choose the location where you want to save your **Fee Bill** and save your fee bill.

## Print Total: 1 page Save Cancel  $\Box$  Save as PDF Destination  $Change...$  $\mathsf{Pages}$  $\textcircled{\scriptsize{\textsf{B}}}$  All  $\bigcirc$  e.g. 1-5, 8, 11-13  $\blacktriangledown$  ${\small \textsf{Letter}}$ Paper size  $\circledcirc$  Portrait Layout  $\bullet$  Landscape Default  $\bar{\phantom{a}}$ Margins  $\Box$  Headers and footers Options Background colors and images

## Note : Please print this form in Landscape Layout.

 $Pint$ 

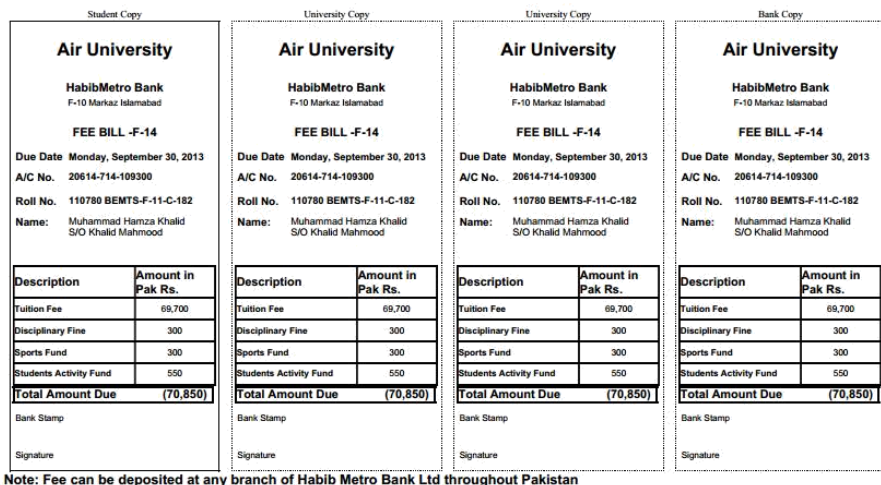

Print using system dialog... (Ctrl+Shift+P)

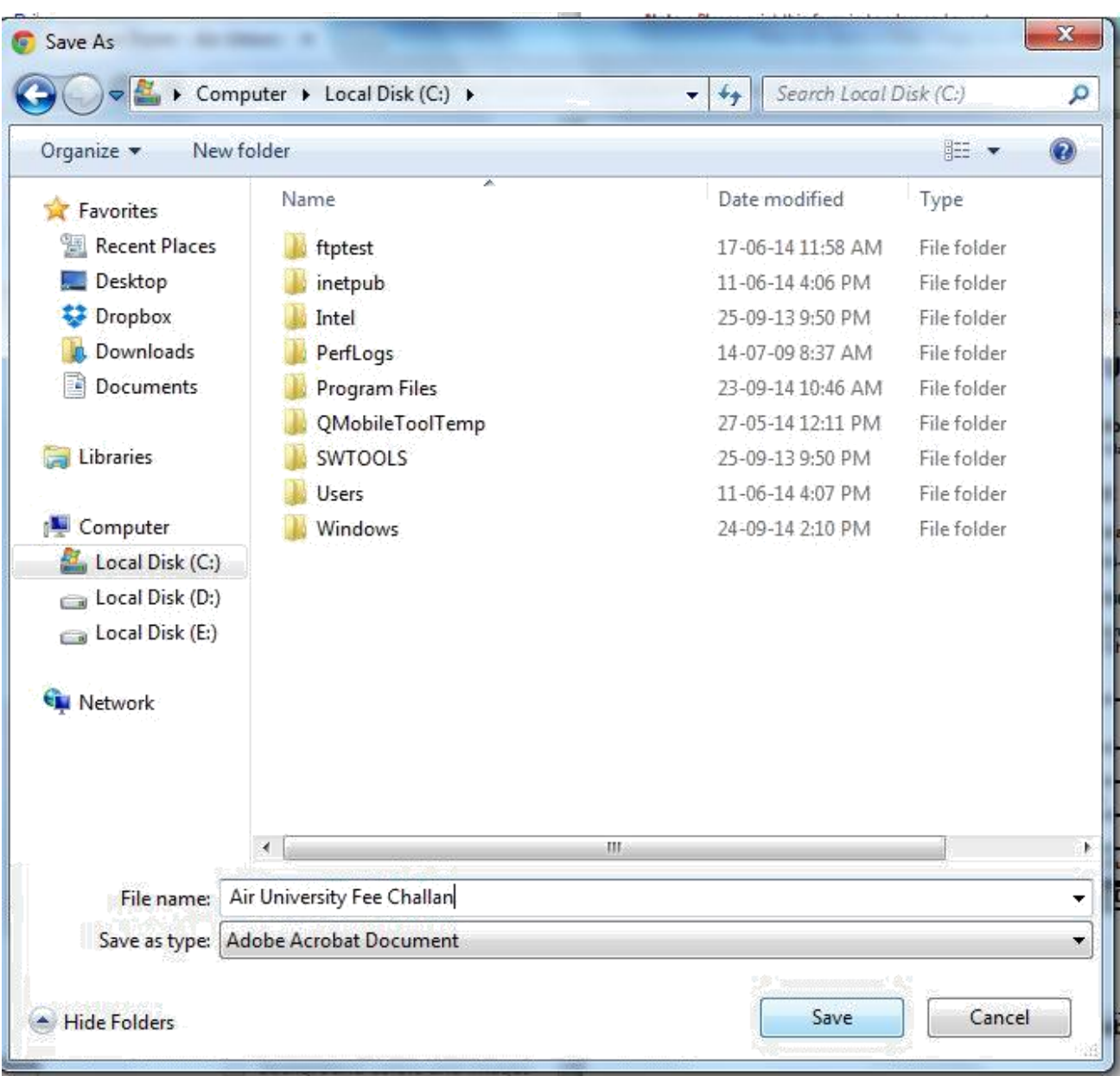

**Note: Always print your fee bill in Landscape Layout.**